# **GSiAPAC**

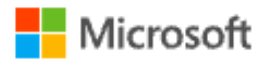

# **DMA Parent Guide – Option B**

# **(Windows OS)**

Version 1.0 Dated: 15 October 2021

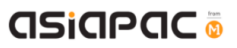

## **Table of Contents**

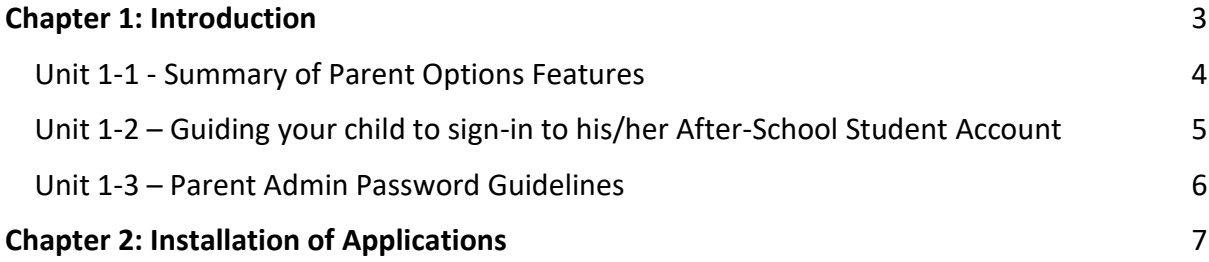

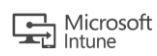

### Chapter 1: Introduction

This guide is written for parents of students who have their Personal Learning Devices (PLDs) enrolled into the Device Management Application (DMA) program under the Ministry of Education (MOE).

It describes the functions that you, as a parent, have access to. The following are the three options presented to parents:

#### **Default Option**

This is the selected option if you do not request for either Option A or B. This option presents you with a dashboard from which you can view your child's/ward's browsing activity.

#### **Option A**

If you wish to have more flexibility with the device, you can opt for Option A. This option allows you to install applications of choice and to customise your child's/ward's device sleep timing, while retaining the web filtering function to protect your child/ward from unsafe contents.

#### **Option B**

If you wish to have total control of the device after school hours, you can opt for Option B. In addition to having the ability to install applications of choice, all activities on the device are not logged.

It is important to note that by not logging activities, there is no content filtering in place to protect your child from unsafe web content. There is also no sleep hour restriction on the device, which means that your child/ward will be able to use the device at any time.

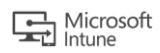

#### Unit 1-1 − Summary of Parent Options Features

Your child/ward will be provided with different accounts to access his/her PLD based on the After-School DMA Parent Options chosen.

#### **Parents who have selected Option A or B will need to set up a Parent Admin Password to perform administrative tasks (e.g. installation of apps) after school hours.**

Table 1 provides information on the accounts available for the different options chosen, and when each account should be used:

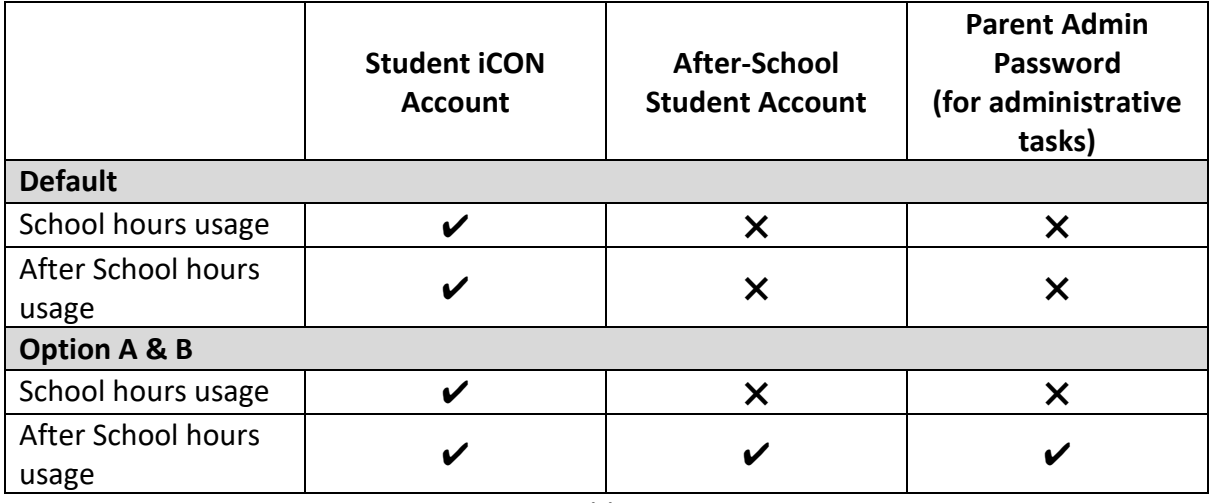

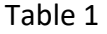

Table 2 provides information on the Parent Options features that are available after school hours:

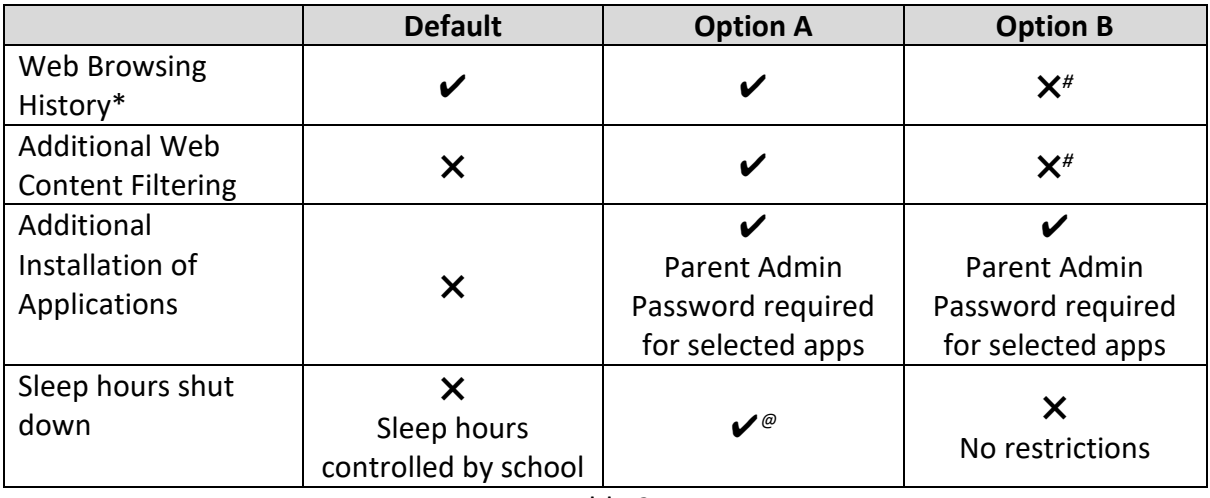

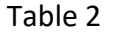

*\* Browsing history and Web content filtering is in place through the use of Google Chrome Browser*

*# Parents on Option B will need to use non-Chrome browsers to disable web browsing history tracking and web content filtering.*

*@ Parents may request to change sleep hours through the school's DMA Administrator.*

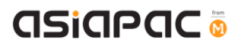

#### Unit 1-2 – Guiding your child to sign-in to his/her After-School Student Account

**To access the features for Option B after school hours, users will need to sign-in to the After-School Student Account.** 

**Step 1:**

[During first login]

To setup the After-School Student Account, choose "Other user" at the left bottom corner of the main login page, and input **.\student**.

Leave the password field blank and login. You will then be prompted to change password. Please proceed to create your new password.

#### **This account is only available after school hours. Students will not be able to login to this account during school hours.**

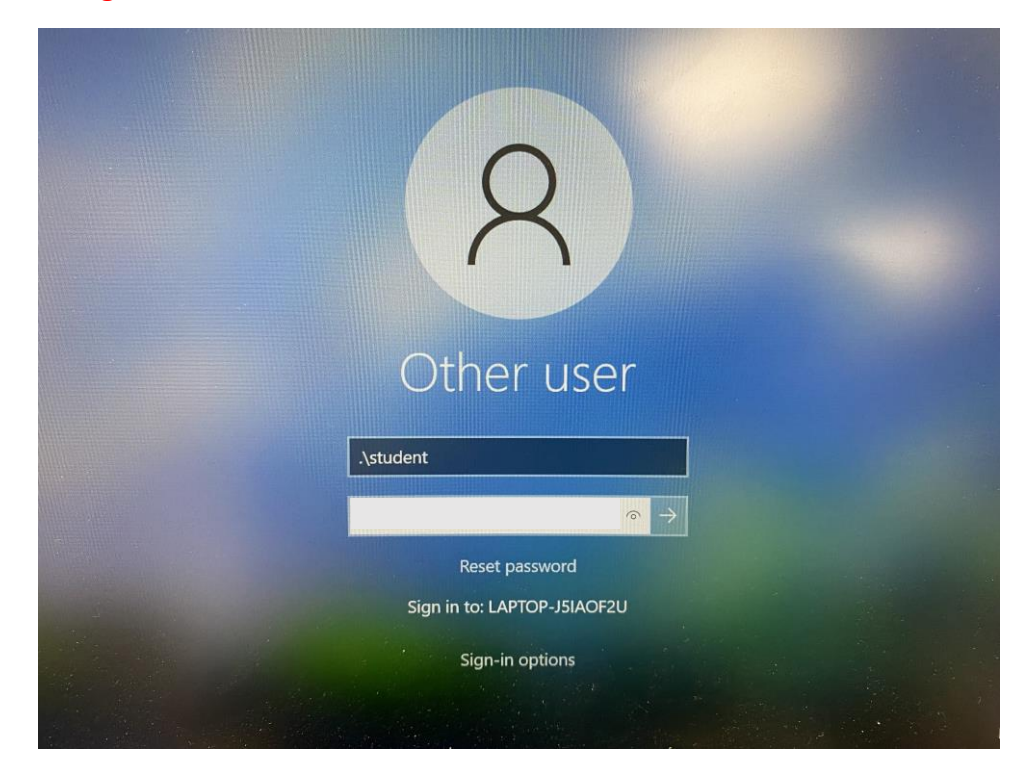

#### **Step 2:**

Your child/ward can start using his/her device as usual after logging in successfully.

Please note that the username for the After-School Student Account is **.\student** for all future logins.

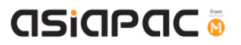

#### Unit 1-3 – Parent Admin Password Guidelines

You will need to key in a Parent Admin password in order to perform administrative tasks (e.g. installing apps) on your child's/ward's PLD.

- [During first prompt for a password] You can leave the current password field "blank" and proceed.
- You will then be prompted to change password. Please proceed to create your new password.
- Do keep your password in a safe place after password change.
- If you have forgotten your password, please contact the school's DMA Administrator for assistance.
- You are advised **NOT** to
	- $\triangleright$  share the Parent Admin Password with your child/ward.
	- $\triangleright$  remove applications that have been installed by the school (e.g. Chrome and Blocksi).
	- $\triangleright$  de-enroll the PLD from Intune for Education.

### Chapter 2: Installation of Applications

Your child/ward will be able to download any applications under Option B. However, there may be some applications that would prompt for the Parent Admin Password at the time of installation.

**Note: The school reserves the right to block Chrome extensions that are objectionable. Chrome extensions blacklisted by the school will not be accessible both during and after school hours even if they are installed.** 

**If you have any questions, please contact your respective school's DMA Administrator.**